# **Gestión de Actas Académicas Digitales**

# **Ayuda para el usuario**

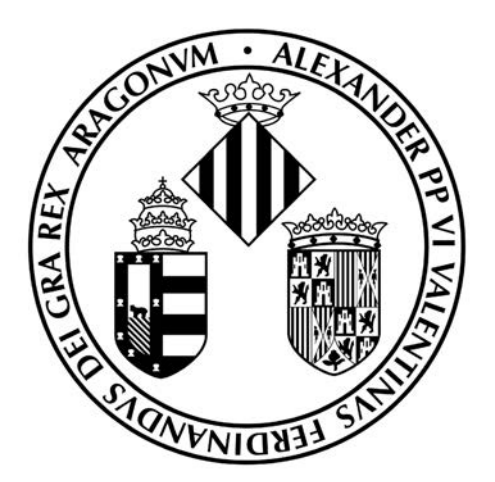

**Servei d'Informàtica Delegació de la Rectora per a la Universitat Digital**

# Índice

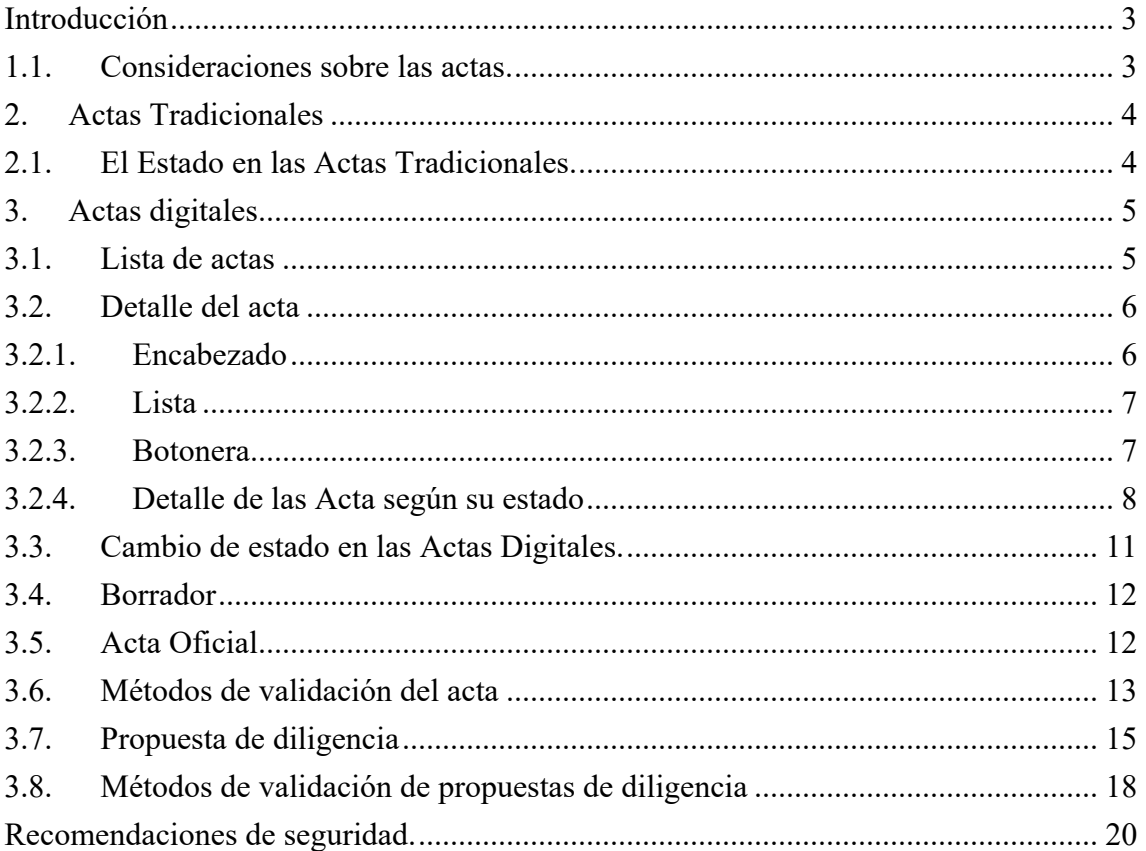

### **Introducción**

#### **1.1. Consideraciones sobre las actas.**

A lo largo del curso 2021-2022 se implantarán en este aplicativo lo que conoceremos como Actas Digitales (arrancan en las convocatorias de junio-julio 2020-2021 con el Grado 1107 de la Facultad de Matemáticas como centro piloto), las cuales podrán convivir con las actuales actas (que llamaremos Actas Tradicionales), siendo el aspecto más novedoso de ellas el cambio de la firma manuscrita del Acta Tradicional, la cual desaparece, por la validación del Acta Digital mediante la utilización del Certificado Digital o por SMS por parte de los/las profesores/as responsables de la misma, firmándose a posteriori digitalmente con el sello de órgano de la Universitat de València.

Este proceso de validación lleva, así mismo, al cierre del acta y activa los procesos posteriores de forma totalmente transparente a los docentes y a las secretarias de los Centros. Una vez finalizado dichos procesos, los/las profesores/as responsables podrán proponer diligencias a los alumnos del acta con la misma aplicación.

En la lista de actas pueden coexistir actas digitales y actas tradicionales, como se puede ver en la siguiente imagen:

| <b>VNIVERSITAT</b><br><b>ID VALÈNCIA</b>                                                                      | <b>GESTIÓN DE ACTAS Y DOCENCIA</b> |                       |                                                                            |                |              |                              |              |              |              |              |  |
|----------------------------------------------------------------------------------------------------|------------------------------------|-----------------------|----------------------------------------------------------------------------|----------------|--------------|------------------------------|--------------|--------------|--------------|--------------|--|
| Castellano : Valenciano                                                                                       |                                    |                       |                                                                            |                |              |                              |              |              |              | <b>AYUDA</b> |  |
| <b>Actas</b>                                                                                                  |                                    |                       |                                                                            |                |              |                              |              |              |              |              |  |
| ,,,,,,,,,,,,,,,,,,,,,,,,,,,,,,<br>Lista de actas<br>,,,,,,,,,,,,,,,,,,,,,,,,,,,,,,,<br>Actas por departamento |                                    |                       | <b>LISTA DE ACTAS POR DEPARTAMENTO</b><br>DIDÁCTICA Y ORGANIZACIÓN ESCOLAR |                |              |                              |              |              |              |              |  |
| <b>Autorizados</b>                                                                                            | 2020-2021                          |                       |                                                                            |                |              |                              |              |              |              |              |  |
| <br>Cambio de profesor                                                                                        |                                    |                       |                                                                            |                |              |                              |              |              |              |              |  |
| General                                                                                                    |                                    | Búsqueda por acta     | <b>LIMPIAR FILTROS</b><br>Búsqueda por asignatura                          |                |              |                              |              |              |              |              |  |
| <br>Cambio de curso<br><br><b>Desconexión</b>                                                                 |                                    |                       |                                                                            |                |              |                              |              |              |              |              |  |
|                                                                                                    |                                    | Acta                  | <b>Hódulo</b>                                                              | Grupo          | Conv.        | Última modificación de notas | Estado       | Npil         | Npi2         | Dias         |  |
| <b>Estadísticas</b><br>,,,,,,,,,,,,,,,,,,,,,,,,,,,,,                                                          | $\circ$                            | $3672$ <sup>(a)</sup> | 33446- Susetos, Procesos y Contextos Aprendiz.                             | EI.            | $\mathbf{1}$ | 18/05/2021                   | Notas        | N7019        | 20004        |              |  |
| Calificaciones                                                                                                | $\circ$                            | 3673                  | 33446- Sujetos, Procesos y Contextos Aprendiz.                             | E2             | $\mathbf{1}$ | 08/01/2021                   | Notas        | <b>H6076</b> | M3675        |              |  |
| Docencia                                                                                                    | $\circ$                            | $3674$ <sup>(4)</sup> | 33446- Sujetos, Procesos y Contextos Aprendiz.                             | E3             | $\mathbf{1}$ | 13/05/2021                   | Cerrado      | H2236        |              |              |  |
| Lista de subgrupos<br>Lista de áreas                                                                          | $\circ$                            | $3709$ <sup>(a)</sup> | 33482- Educ.Partic.Soc.Desam.Comunit.Inclus.                               | E1             | 1            | 22/04/2021                   | Proc-Exp.    | Z0004        | H0672 (H2236 |              |  |
| <b>39999999999999999999999999999</b><br>Horarios por área                                                     | $\circ$                            | 3710                  | 33482- Educ, Partic, Soc. Desarr, Comunit, Inclus.                         | E <sub>2</sub> | 1            | 18/05/2021                   | Notas        | Z0004        |              |              |  |
|                                                                                                    | $\circ$                            | 3815                  | 33482- Educ.Partic.Soc.Desarr.Comunit.Inclus.                              | F3             | $\mathbf{1}$ | 11/01/2021                   | Notas        | <b>M6203</b> |              |              |  |
|                                                                                                    | 0                                  | 4142                  | 33483- Retos Educativos de la Precarización                                |                | $\mathbf{1}$ | 13/01/2021                   | Notas        | <b>H0906</b> |              |              |  |
|                                                                                                    | $\circ$                            | 3713                  | 33484: Educación de Personas Adultas                                       |                | 1.           | 25/05/2021                   | Firma        | N7753        |              |              |  |
|                                                                                                    | $\circ$                            | 3714                  | 33485- Cultur, juven. Espacios Exper.Educativa                             | E1             | $\mathbf{1}$ | 08/01/2021                   | <b>Notas</b> | M3084        |              |              |  |

*Pantalla donde se muestran Actas Digitales y Actas Tradicionales*

Las Actas Digitales llevarán el icono **de** al lado del número de acta. Adicionalmente, en las Actas Digitales, al lado del NPI de un/a profesor/a aparecerá un icono indicando si ha validado el acta.

## **2. Actas Tradicionales**

#### **2.1. El Estado en las Actas Tradicionales.**

A lo largo del manual de actas académicas se hace referencia en distintas ocasiones al estado del acta, ya que este influye en el tipo de acciones que se pueden realizar sobre la misma.

Desde la generación del acta, los estados por los que va pasando un acta de calificaciones son:

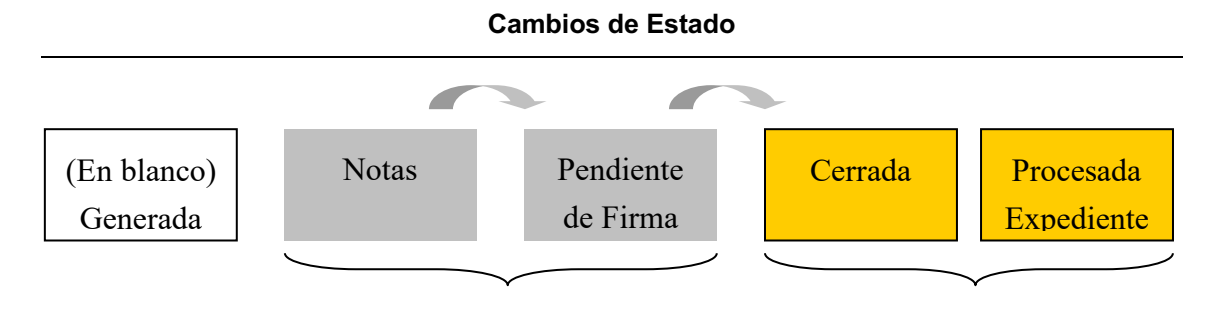

Estados en los que interviene el Profesor Estados competencia del Centro

En lo sucesivo, en este documento, siempre que nos refiramos a un estado del acta lo haremos en MAYÚSCULAS, y los denominaremos de la siguiente manera:

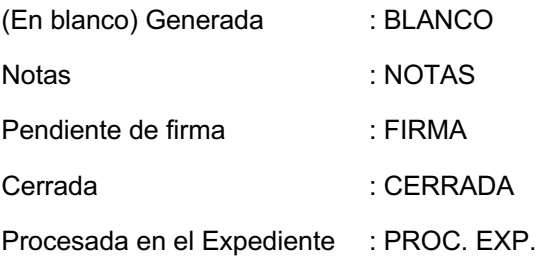

Un acta que esté en estado NOTAS es susceptible de ser modificada para introducir las calificaciones de sus líneas desde la opción de Detalle de Acta. En el resto de los estados (FIRMA, CERRADA, PROC. EXP.), las líneas del acta sólo se acceden para ser consultadas.

El acta en estado FIRMA debe imprimirse en formato Oficial para que al ser firmada por los profesores y entregada al centro correspondiente para poder pasarla a estado CERRADA.

En el caso de las actas digitales, el estado FIRMA está relacionado con la validación del acta por parte del profesorado responsable de la asignatura que provocará su paso a CERRADA.

Un acta CERRADA o PROC.EXP. solamente es modificable mediante Diligencias.

**4**

# **3. Actas digitales**

En las actas digitales aparecen nuevos elementos y funcionalidades que permitirán realizar todo el proceso de gestión de las actas académicas en un formato completamente digital.

#### **3.1. Lista de actas**

En la pantalla de lista de actas se han añadido nuevos elementos:

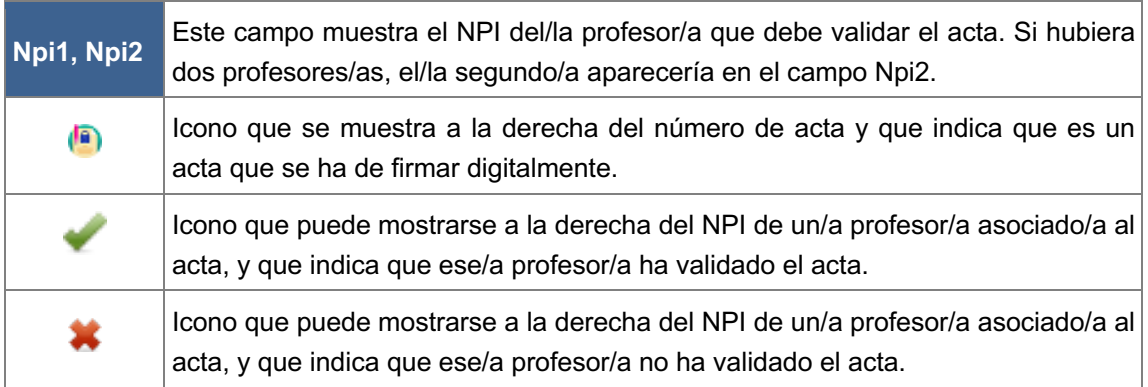

En esta imagen se muestran varias filas del listado de actas, donde se pueden ver los nuevos elementos:

| $\circ$ |                       | Módulo                                          |    | Grupo Conv.             | Última modificación de notas | Estado    | Npi1            | Npi <sub>2</sub> | <b>Días</b> |             |
|---------|-----------------------|-------------------------------------------------|----|-------------------------|------------------------------|-----------|-----------------|------------------|-------------|-------------|
|         | $3747$ <sup>(a)</sup> | 33721- Formación del Profesorado                | PA | $\mathbf{1}$            | 24/01/2021                   | Proc.Exp. | M0656 (H2236 V) | Z0004            |             |             |
| $\circ$ | 72 <sup>(a)</sup>     | 34205- Química Orgánica III                     | в  | E                       | 28/10/2020                   | Proc.Exp. | H1236 (H2242 V) | 20004            |             |             |
| $\circ$ | $5026$ <sup>(a)</sup> | 35097- Introducción al Derecho                  | GY | $\overline{2}$          | 12/05/2021                   | Notas     | O9083           | Z0004            | 41          | $\triangle$ |
| $\circ$ | 1333                  | 43982- Modelización matemática en la Industria  | PT | $\mathbf{1}$            | 17/12/2020                   | Notas     | Z0004           |                  | N/D         | A           |
| $\circ$ | 1330                  | 44086- Fundamentos Geométricos del diseño orden |    | $\mathbf{1}$            | 18/05/2021                   | Notas     | Z0004           |                  | N/D         | $\triangle$ |
|         | 5025                  | 44220- Prácticas en empresa                     | PT | $\overline{\mathbf{2}}$ | 21/04/2021                   | Proc.Exp. | Z0004           |                  |             |             |
| $\circ$ |                       |                                                 |    |                         |                              |           |                 |                  |             |             |

*Filas del listado de actas con los nuevos elementos*

No se han añadido nuevos botones, sin embargo, para las actas digitales ha cambiado la funcionalidad de los botones de cambio de estado, borrador y acta oficial. En apartados posteriores, se describe la funcionalidad de cada botón.

#### **3.2. Detalle del acta**

En la pantalla de detalle del acta se han añadido nuevos elementos cuando las actas son digitales.

#### **3.2.1. Encabezado**

En el encabezado del detalle del acta, se ha añadido una fila para cada profesor/a asociado/a al acta digital. Cada fila contiene el NPI, apellidos y nombre de cada profesor/a. Junto al NPI de cada profesor/a, se muestra un icono que representa si el acta está validada o pendiente de validación por parte de ese/a profesor/a.

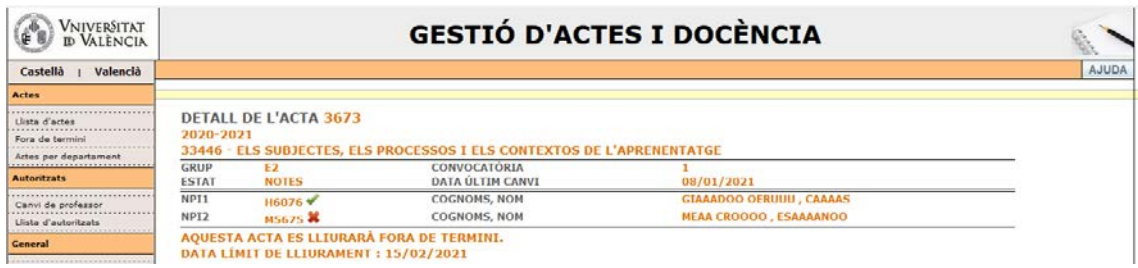

*Cabecera de la pantalla de detalle del acta*

En el caso de que el/la director/a de departamento haya validado el acta en ausencia de un/a profesor/a, a la derecha del NPI del/la profesor/a se mostrará entre paréntesis el NPI del/la directora/a de departamento que ha realizado la validación:

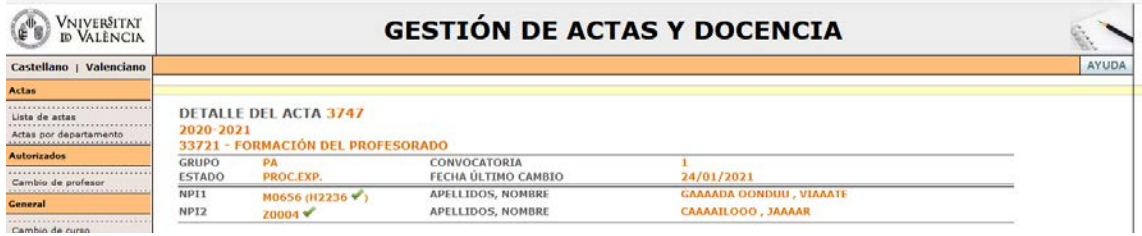

*Cabecera de la pantalla de detalle del acta validada por el Director del Departamento*

#### **3.2.2. Lista**

Cuando el acta está procesada y se ha firmado el acta oficial, se pueden dar de alta propuestas de diligencias de cambio de nota para los alumnos de un acta. Se han añadido los siguientes cambios en la lista:

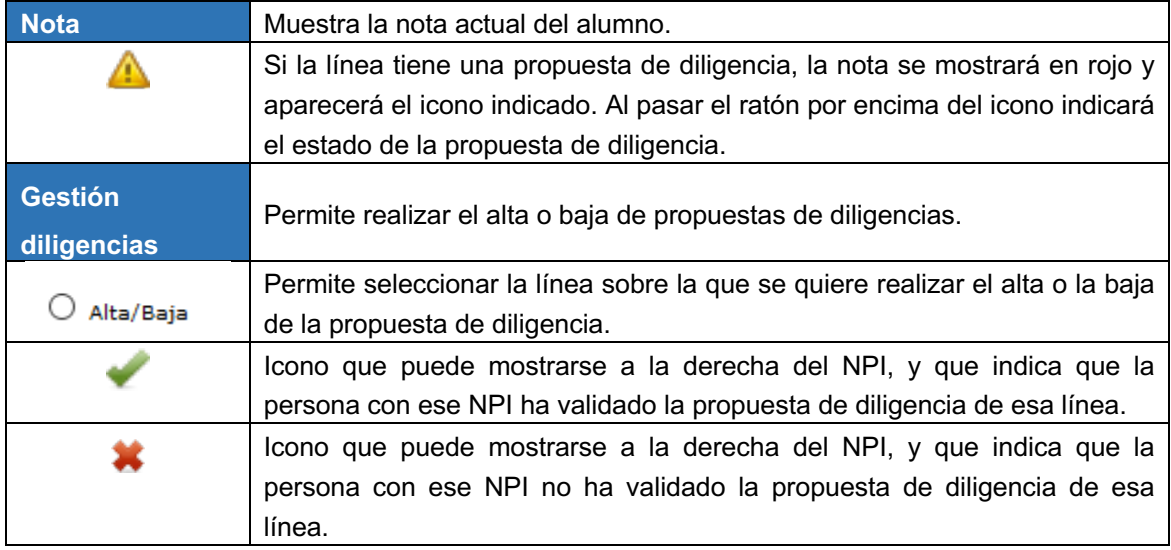

#### **3.2.3. Botonera**

En la botonera, se han añadido dos nuevos botones:

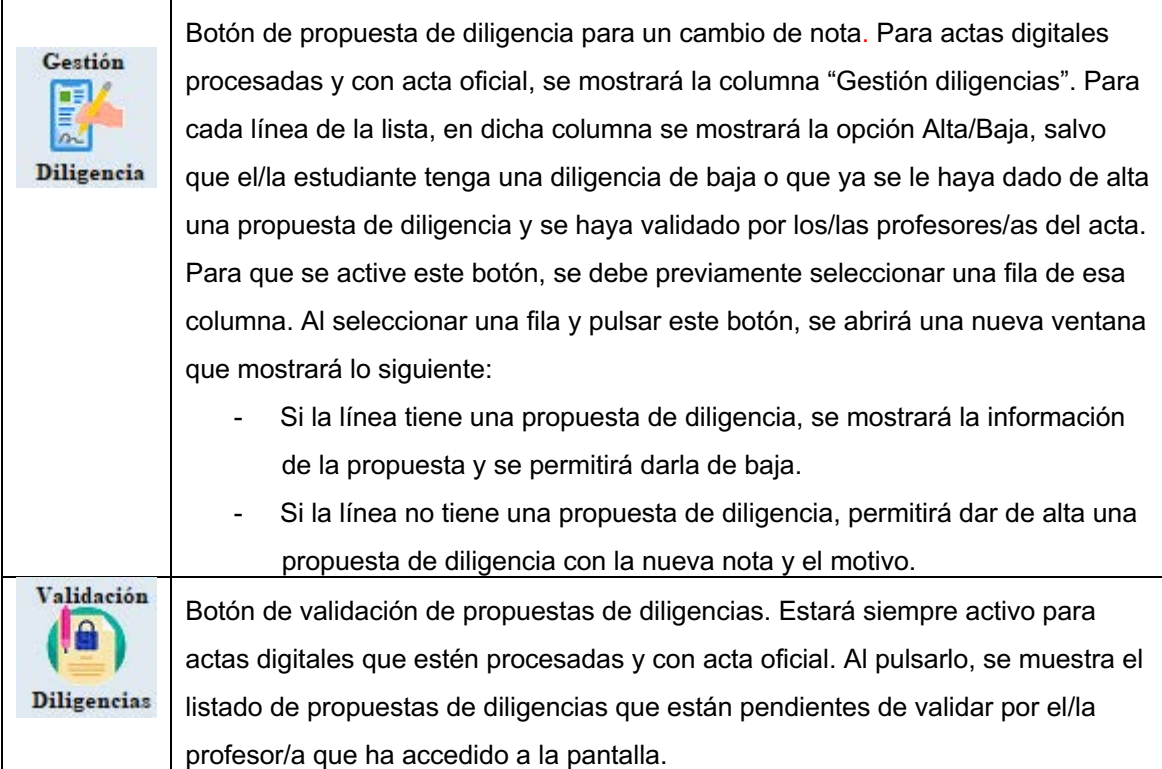

#### **3.2.4. Detalle de las Acta según su estado**

#### *Acta en estado Notas*

La siguiente pantalla muestra el detalle de un acta en estado Notas. Vemos que no existe la posibilidad de activar el botón de propuesta de diligencia, y que el botón de validación de diligencias está inactivo:

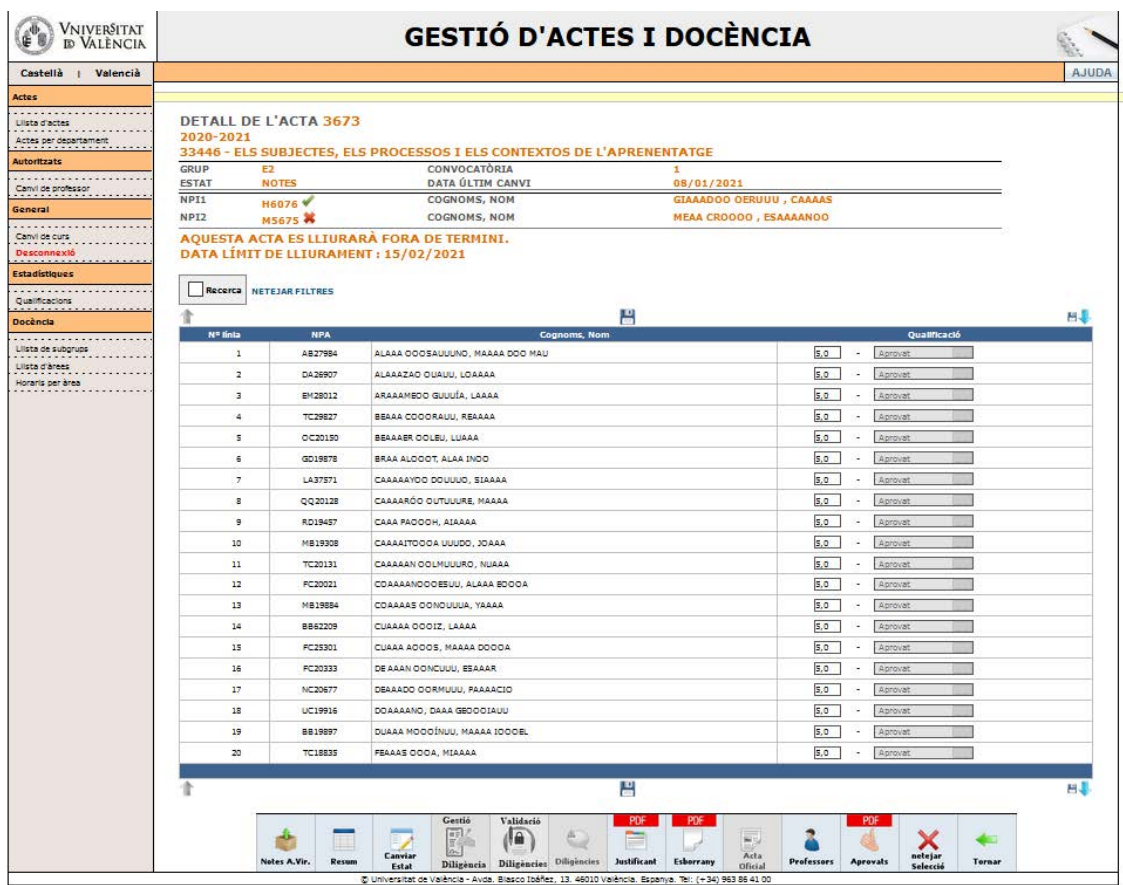

*Pantalla de detalle del acta en estado notas.*

#### *Acta en estado Cerrada*

La siguiente pantalla muestra el detalle de un acta cerrada, es decir, que no está procesada ni se ha firmado el acta oficial.

| Castellà   Valencià   |                             |                                 |                                                                        |                             |                    |                   |
|-----------------------|-----------------------------|---------------------------------|------------------------------------------------------------------------|-----------------------------|--------------------|-------------------|
|                       |                             |                                 |                                                                        |                             |                    |                   |
|                       |                             | DETALL DE L'ACTA 3674           |                                                                        |                             |                    |                   |
| Actes per departament | 2020-2021                   |                                 |                                                                        |                             |                    |                   |
|                       |                             |                                 | 33446 - ELS SUBJECTES, ELS PROCESSOS I ELS CONTEXTOS DE L'APRENENTATGE |                             |                    |                   |
|                       | <b>GRUP</b><br><b>ESTAT</b> | E <sub>3</sub><br><b>TANCAT</b> | CONVOCATÒRIA<br><b>DATA ÚLTIM CANVI</b>                                | $\mathbf{1}$<br>13/05/2021  |                    |                   |
|                       | NPI1                        | H2236 V                         | <b>COGNOMS, NOM</b>                                                    | APAAASI OOMEUU, JOAA ANOOOI |                    |                   |
|                       |                             |                                 |                                                                        |                             |                    |                   |
|                       | Recerca                     | <b>NETEJAR FILTRES</b>          |                                                                        |                             |                    |                   |
|                       |                             |                                 |                                                                        |                             |                    |                   |
|                       |                             |                                 |                                                                        |                             |                    |                   |
|                       | Nº línia                    | <b>NPA</b>                      | Cognoms, Nom                                                           | Qualificació                | Gestió diligències | <b>Diligència</b> |
|                       | $\ddot{\phantom{1}}$        | WC27694                         | ACAAA MOOONA, HÉAAAR                                                   | 7 - Notable                 |                    |                   |
|                       | $\overline{2}$              | WD49246                         | AGAAAO OOOLVUU, NUAAA                                                  | 5 - Aprovat                 |                    |                   |
|                       | $\overline{\mathbf{3}}$     | DA25635                         | ANAAAS OOOLLUU, PAAAA                                                  | 5 - Aprovat                 |                    |                   |
|                       | $\triangle$                 | PL23583                         | ARAA, ALAAANDOO GIUUUNA                                                | 5 - Aprovat                 |                    |                   |
|                       | $\overline{\phantom{a}}$    | <b>UC27908</b>                  | BAAAAGÁO OGUUUU, SAAA                                                  | 5 - Aprovat                 |                    |                   |
|                       | 6                           | CO27890                         | BEAAAS OOOFOUU, MAAAA                                                  | 5 - Aprovat                 |                    |                   |
|                       | $\overline{z}$              | QQ22552                         | CAAAAS OOO JUUUUÍ, SAAAA                                               | 5 - Aprovat                 |                    |                   |
|                       | s                           | QJ46000                         | CRAAAAL OOL, IVAA                                                      | 5 - Aprovat                 |                    |                   |
|                       | 9                           | WC25774                         | DÍAA ESOQOE, ANAAAA                                                    | 5 - Aprovat                 |                    |                   |
|                       | 10                          | OC20414                         | FAA ALOOOOL, SIAAAA                                                    | 5 - Aprovat                 |                    |                   |
|                       | 11                          | WC28150                         | GAAAAA OODAVUUU, CLAAAIA                                               | 5 - Aprovat                 |                    |                   |
|                       | 12                          | MB03972                         | GAAAAA OOOZAUUU, PAAAA                                                 | 5 - Aprovat<br>5 - Aprovat  |                    |                   |
|                       |                             |                                 |                                                                        |                             |                    |                   |
|                       | 13                          | OB67694                         | GIAAAEZ OOARUUU, CAAAAN                                                |                             |                    |                   |
|                       | 14                          | JF26217                         | GIAAAO OOOCHUUU, MAAAA TOOOSA                                          | 5 - Aprovat                 |                    |                   |
|                       | 15                          | OC20342                         | GÓAAA COOORA, LIAAA MOOOA                                              | 5 - Aprovat                 |                    |                   |
|                       | 16                          | WC19942                         | GOAAALEO OEAUUUO, JEAAA                                                | 5 - Aprovat                 |                    |                   |
|                       | 17                          | XC28247                         | GOAAALED OÚNUU, LIAAA                                                  | 5 - Aprovat                 |                    |                   |
|                       | 18                          | <b>HC28087</b>                  | HEAAANDOO BAUUUSE, NOAAAA                                              | 5 - Aprovat                 |                    |                   |
|                       | 19<br>20                    | VB33045<br><b>NC22285</b>       | MAAAAN OOOEZ, RAAAAL<br>MAAAANEO OERUUU, LAAA                          | 5 - Aprovat<br>5 - Aprovat  |                    |                   |

*Pantalla de detalle del acta en estado cerrado.*

Vemos que no existe la posibilidad de activar el botón de propuesta de diligencia, y que el botón de gestión y de validación de diligencias está inactivo.

#### *Acta en estado Procesada*

La siguiente pantalla muestra el detalle de un acta en estado procesado y con el acta oficial firmada.

| Nº linia        | <b>NPA</b>     | Cognoms, Nom                  | Qualificació     | Gestió diligències               | Diligència              |
|-----------------|----------------|-------------------------------|------------------|----------------------------------|-------------------------|
| $1^\circ$       | OC02966        | ADAAA COOOER, JUAAA           | 7.5 - Notable    | Alta/Balxa                       |                         |
| 2.5             | GD03822        | ALAAACH OOTIUUUEZ, ANAAAA     | ◬<br>5 - Aprovat | Z0004 H0672 (H2236               | $\bigcirc$ $\mathbb{R}$ |
| $\overline{3}$  | NI64645        | ALAAAE OOOOMUUU, ELAAA        | Aprovat          |                                  | $\circ$                 |
| $\epsilon$      | NC03469        | BAAAAS OOOCAU, MAAA           | 5 - Aprovat      | Alta/Balxa                       |                         |
| s.              | IE02960        | BEAAA TOOOES, LAAA            | 5 - Aprovat      | Alta/Balxa                       |                         |
| $\epsilon$      | JF03441        | BEAAAÁN OOCAUUU, JOAAA        | 5 - Aprovat      | O Alta/Balos                     |                         |
| $\overline{ }$  | QQ05496        | BEAAAENO OILUUU, ANAAAA       | 5 - Aprovat      | Alta/Balxa                       |                         |
| $\mathbb{R}$    | XCOB783        | BLAAAH OOORAU, ANA            | 5 - Aprovat      | Alta/Baixa                       |                         |
| $\mathbf{g}$    | RD02633        | CAAAAENO OASUU, MAAAA         | S-Aprovat        | Alta/Balxa                       |                         |
| 10 <sup>°</sup> | UC03812        | CAAAAN OOOBIUU, SAAA          | 5 - Aprovat<br>Δ | Z0004 X H0672 X<br>Alta/Balxa    |                         |
| 11              | <b>PLOBS35</b> | CHAAAR CONCUUU, NUAAA         | 5 - Aprovat      | Alta/Balxa                       |                         |
| 12              | CO03362        | CHAAAR OOAL, MAAAAA           | 5 - Aprovat      | Alta/Balxa                       |                         |
| 13              | KI02674        | CLAAANT OOCHUUU, BEAAA        | 5 - Aprovat      | O Alta/Balka                     |                         |
| 14              | CO03914        | DIAAA FOOOEA, CAAAAS          | 5 - Aprovat      | Alta/Balxa                       |                         |
| 15              | 1168552        | ESAAACH OOIG, MAAAA           | 5 - Aprovat      | Z0004 HD672 (H2236<br>Alta/Balxa |                         |
| 16              | KI29698        | FEAAAR OOOIRUU, MIAAAL OOOEL  | 5 - Aprovat      | Alta/Balxa                       |                         |
| 17              | QQ02968        | GAAAAZ OOOCIU, SOAAA          | Δ<br>5 - Aprovat | Z0004 H0672                      |                         |
| 18              | <b>FC03653</b> | GAAAAA OOOTIUUU, ANA          | 5 - Aprovat      | O Alta/Balos                     |                         |
| 19              | <b>DP71835</b> | GAAAAA OOOONUUU, MAAA FAOOOAL | 5 - Aprovat      | Alta/Balxa                       |                         |
| 20              | VD06501        | GOAAALBO ORIUUUS, SAAAAA      | 5 - Aprovat<br>Δ | Z0004 X H0672 X<br>Alta/Balxa    |                         |
|                 |                |                               |                  |                                  |                         |

*Pantalla de detalle del acta en estado procesado y con acta oficial firmada.*

En este caso, el botón de validación de diligencias permanece activo Esta funcionalidad se verá en el apartado 3.7.

#### **3.3. Cambio de estado en las Actas Digitales.**

Al igual que pasa en las actas no digitales, sólo se puede cambiar de estado cuando el acta está en estado "Notas" y los/las profesores/as han indicado todas las notas de esa acta. Por otro lado, las personas que pueden validar el acta serán:

- El/La profesor/a del acta.
- El/La directora/a de departamento del acta.

En el caso de un/a director/a de departamento, para poder validar un acta en ausencia de un/a profesor/a deberá usar la opción del menú "Cambio de profesor" para seleccionar el profesor por el que quiere validar el acta.

Una vez que se cumplen las condiciones para cambiar el estado del acta, al pulsar el botón se navega a una pantalla donde se mostrarán los métodos disponibles para validar el acta.

Recordemos que al **Cambio de Estado** se puede llegar desde la **Lista de Actas** como desde el **Detalle de las Líneas de un Acta**.

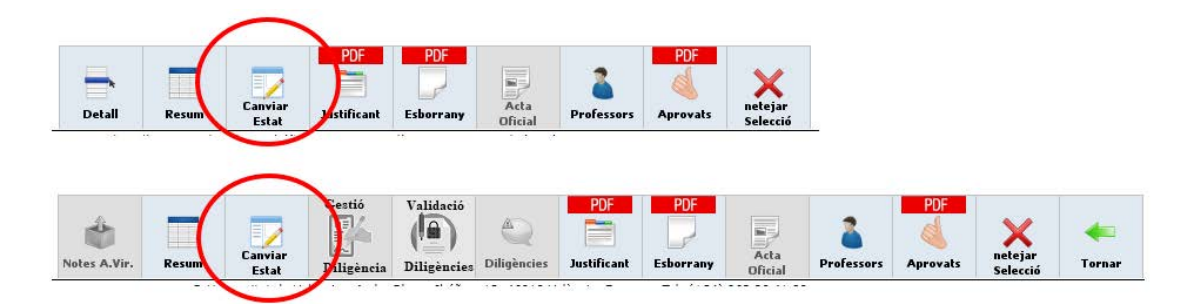

#### **3.4. Borrador**

El botón estará activo hasta que el acta oficial esté firmada. Una vez que el acta se haya firmado, se desactivará el botón.

Recordemos que al **Borrador** se puede llegar desde la **Lista de Actas** como desde el **Detalle de las Líneas de un Acta**.

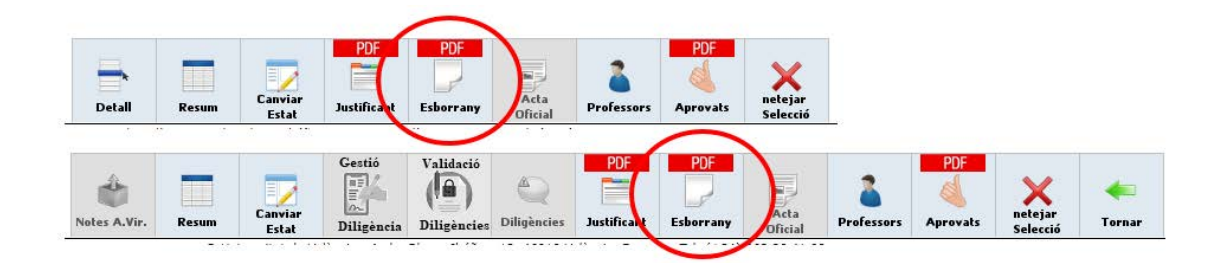

#### **3.5. Acta Oficial**

El botón permanecerá inactivo hasta que se haya firmado el acta. Se activará cuando el acta oficial esté firmada.

Recordemos que al **Acta Oficial** se puede llegar desde la **Lista de Actas** como desde el **Detalle de las Líneas de un Acta**.

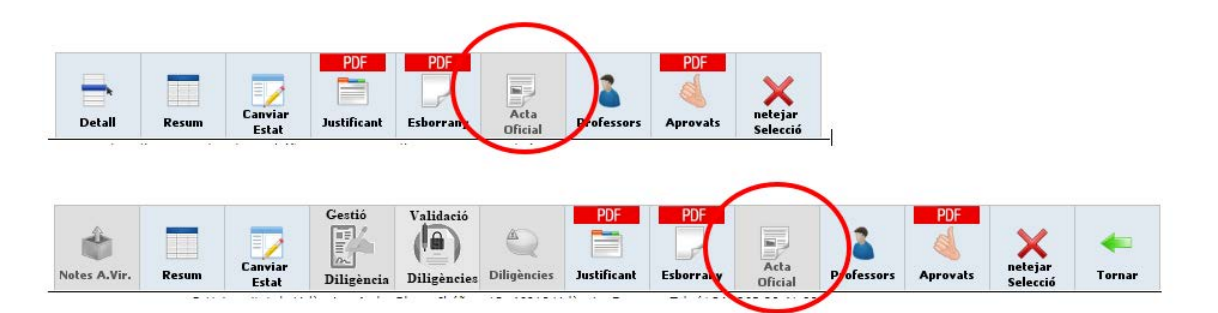

#### **3.6. Métodos de validación del acta**

Para realizar el cambio de estado de un acta, los/las profesores/as asociados al acta deben realizar la validación. Actualmente se permiten 2 métodos de validación:

Por SMS al teléfono que el profesor tenga asociado en cuentas.uv.es

Por certificado digital. Para poder usar este método, es requisito obligatorio que el usuario acceda a la aplicación con el certificado digital:

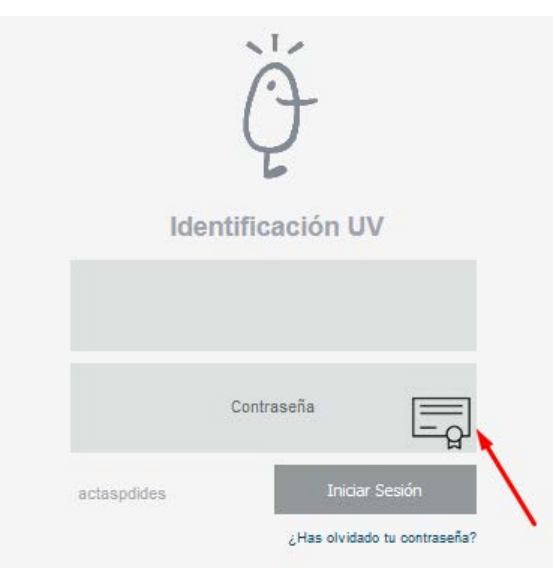

 *Pantalla de identificación en la aplicación.*

Al pulsar el botón de cambio de estado se mostrará la pantalla de métodos disponibles de validación:

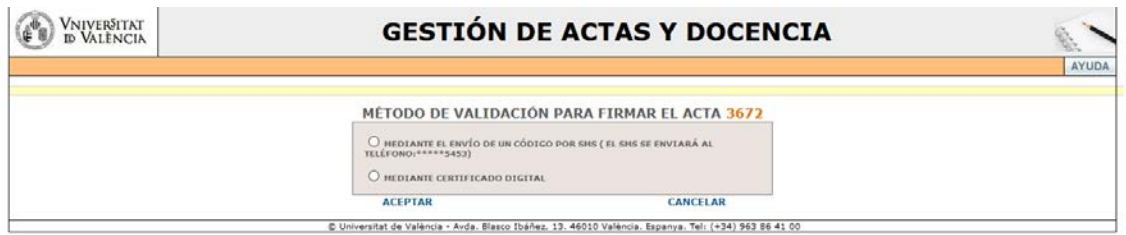

*Pantalla de métodos disponibles de validación.*

Si se pulsa el botón CANCELAR, se vuelve a la lista de actas o a la lista de detalle del acta, en función de dónde hemos pulsado el botón de cambio de estado.

Si se selecciona el método de envío de SMS, se enviará un SMS con un código que deberá indicar en la siguiente pantalla:

![](_page_13_Picture_90.jpeg)

*Pantalla de indicar el código recibido por SMS.*

Después de indicar el código y pulsar el botón ACEPTAR, se valida el acta.

Si se selecciona el método de certificado digital, se muestra un aviso:

![](_page_13_Picture_91.jpeg)

*Ventana de aviso de que se va a validar el acta con certificado digital.*

Si se pulsa el botón Cancelar se vuelve a la pantalla para volver a seleccionar el método de validación.

Si se pulsa el botón Aceptar, se realiza la validación del acta.

En cualquiera de los métodos de validación, al validar el acta se pueden dar varias situaciones:

- El acta sólo tiene un/a profesor/a: una vez que se ha validado el acta, se envía un correo informativo al/la profesor/a y se cambia el estado a cerrada.
- El acta tiene 2 profesores/as:
	- o Si el/la primer/a profesor/a valida el acta, se envía un correo informativo a ambos/as profesores/as y se mantiene el estado del acta a "Notas".
	- o Si el/la segundo/a profesor/a valida posteriormente el acta, se envía un correo informativo a ambos/as profesores/as y se cambia el estado del acta a "Cerrada".

Si todo es correcto, se vuelve a la lista de actas o a la lista de detalle del acta, en función de dónde hemos pulsado el botón de cambio de estado.

#### **3.7. Propuesta de diligencia**

En un acta en estado procesado y con el acta oficial firmada, el botón de validación de diligencias permanece activo.

![](_page_14_Picture_102.jpeg)

*Pantalla de detalle del acta en estado procesado y con acta oficial firmada.*

También existe la posibilidad de activar el botón de propuesta de diligencia, seleccionando la opción Alta/Baja de la gestión de diligencias de un alumno.

Respecto a la columna "Gestión diligencias", se pueden dar los siguientes casos:

- Alumnos/as que tienen la opción Alta/Baja sin el NPI de los/las profesor/as asociados/as al acta. Esto significa que el alumno no tiene una propuesta de diligencia de cambio de nota pendiente de validar o firmar, y en este caso, se puede seleccionar para dar de alta una propuesta de diligencia.
- Alumnos/as que tienen la opción Alta/Baja con el NPI de los/las profesor/as asociados/as al acta, y al menos un/a profesor/a no ha validado la propuesta de diligencia. Esto significa que hay una propuesta de diligencia creada, pero aún no está validada por todos/as los/las profesores/as. En este caso, se pueden seleccionar para

dar de baja la propuesta de diligencia.

- Alumnos/as que no tienen la opción Alta/Baja, pero sí tienen el NPI de los/las profesor/as asociados/as al acta, y todos/as los/las profesores/as han validado la propuesta de diligencia. Esto significa que la propuesta está pendiente de firmar por el/la Secretario/a del centro. En este caso, no se pueden seleccionar para dar de baja la propuesta de diligencia.

Tal como se ha indicado, para dar de gestionar una propuesta de diligencia hay que seleccionar el botón "Alta/Baja" de la línea y pulsar el botón de "Gestión Diligencia". La siguiente imagen muestra la pantalla de alta de propuesta de una diligencia.

![](_page_15_Picture_117.jpeg)

*Pantalla de alta de propuesta de diligencia.*

Para dar de alta la propuesta, debe introducirse la nueva calificación, introducir el motivo del alta en observaciones, y pulsar el botón ALTA.

Si se pulsa el botón CERRAR VENTANA se cierra la ventana, como su texto indica.

Tanto al pulsar el botón de ALTA como el botón de CERRAR VENTANA, se cierra la ventana y se refresca la lista de detalle del acta.

La siguiente imagen muestra la pantalla de baja de propuesta de una diligencia.

Si se pulsa el botón BAJA, se realiza la baja de la propuesta. Al darse de baja, se envía un correo a los profesores asociados al acta, solo si alguno de los profesores había firmado la propuesta.

Si se pulsa el botón CERRAR VENTANA se cierra la ventana, como su texto indica.

Tanto al pulsar el botón de BAJA como el botón de CERRAR VENTANA, se cierra la ventana y se refresca la lista de detalle del acta.

![](_page_16_Picture_41.jpeg)

*Pantalla de baja de propuesta de diligencia.*

Para validar las propuestas de diligencia se debe pulsar el botón "Validación diligencias", y se mostrará una lista de las propuestas de diligencias que tiene el/la profesor/a:

![](_page_16_Picture_42.jpeg)

*Pantalla de lista de propuestas de diligencias pendientes de validar.*

Al pulsar el botón ACEPTAR se navega a la pantalla de métodos de validación de propuestas de diligencias. En un apartado posterior se describe la pantalla de métodos de validación. Al pulsar el botón CANCELAR se vuelve a la lista de detalle del acta.

#### **3.8. Métodos de validación de propuestas de diligencia**

Para confirmar las propuestas de diligencias, los/las profesores/as asociados al acta deben realizar la validación de las propuestas. Actualmente se permiten 2 métodos de validación:

- Por SMS al teléfono que el profesor tenga asociado en cuentas.uv.es
- Por certificado digital. Para poder usar este método, es requisito obligatorio que el usuario acceda a la aplicación con el certificado digital:

![](_page_17_Picture_78.jpeg)

 *Pantalla de identificación en la aplicación.*

Al pulsar el botón de validación de diligencias en la lista de detalle del acta, se mostrará la pantalla de métodos disponibles de validación:

![](_page_17_Picture_79.jpeg)

*Pantalla de métodos disponibles de validación.*

Si se pulsa el botón CANCELAR, se vuelve a la lista de detalle del acta.

Si se selecciona el método de envío de SMS, se enviará un SMS con un código que deberá introducir en el campo de datos de la siguiente pantalla:

![](_page_18_Picture_114.jpeg)

*Pantalla de indicar el código recibido por SMS.*

Después de indicar el código y pulsar el botón ACEPTAR, se valida el acta. Si se selecciona el método de certificado digital, se muestra un aviso:

![](_page_18_Picture_115.jpeg)

*Ventana de aviso de que se va a validar las propuestas de diligencia con certificado digital.*

Si se pulsa el botón Cancelar se vuelve a la pantalla para volver a seleccionar el método de validación.

Si se pulsa el botón Aceptar, se realiza la validación de las propuestas de diligencias.

En cualquiera de los métodos de validación, al validar las propuestas se pueden dar varias situaciones:

- El acta sólo tiene un/a profesor/a: una vez que se han validado las propuestas de diligencias, se envía un correo informativo al/la profesor/a y se cambia el estado de las propuestas de diligencia para que sean firmadas por el/la Secretario/a del centro.
- El acta tiene 2 profesores/as:
	- o Si el/la primer/a profesor/a valida la propuesta de diligencia, se envía un correo informativo a ambos/as profesores/as y se mantiene el estado de la propuesta a pendiente de validar.
	- o Si el/la segundo/a profesor/a valida con posterioridad la propuesta de diligencia, se envía un correo informativo a ambos/as profesores/as y se cambia el estado de las propuestas de diligencia para que sean firmadas por el/la Secretario/a del centro.

Si todo es correcto, se vuelve a la lista de detalle del acta.

### **Recomendaciones de seguridad.**

Para salir de la aplicación es recomendable pulsar el botón "Desconexión" del menú de la aplicación (ver apartado 5.2) y cerrar todas las ventanas del navegador con el que se ha accedido a la aplicación. Esto es aplicable tanto si se ha accedido con usuario/contraseña, como si se ha hecho con certificado digital.

Recomendamos no activar la opción de guardar contraseñas para que sea imprescindible acceder a la aplicación introduciendo los valores de usuario y contraseña cada vez que se realiza la conexión a la aplicación.

Si ha impreso documentos desde la aplicación, no olvide retirarlos de la impresora.

Si ha extraviado u olvidado su contraseña, comuníquelo al Servicio de Informática cumplimentando y firmando el formulario siguiente:

http://www.uv.es/ciuv/cas/correo/solimailr.html